# CELS Online Course Registration Operation Overview

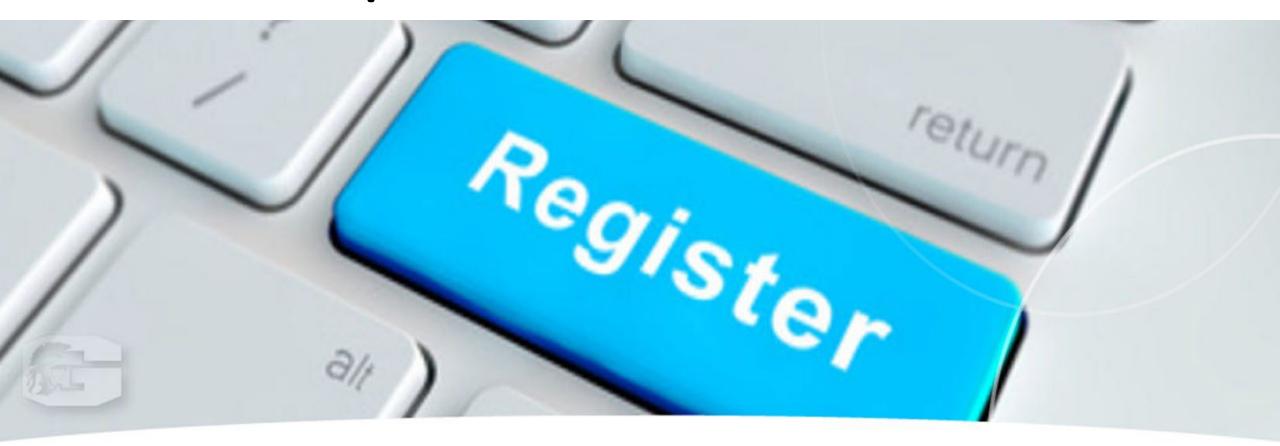

## ◆ Course Registration Period : Apr. 10 — Apr. 17 (For courses offered in the Spring and/or Summer quarter, Summer Intensive Courses)

- This overview is about course registration for non-lottery courses.

WEB Lottery Courses.

- For instructions on WEB lottery for lottery courses, refer to "Manual for WEB Lotteries."
- For instructions on course
   withdrawal, refer to
   "Course Withdrawal System."

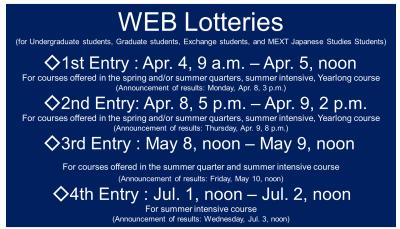

#### Course Withdrawal System

Operation and Precautions

#### Contents

- 1. What is the course withdrawal system?
- 2 Courses that can be withdrawn
- 3 Course withdrawal procedures
- 4. Withdrawing from a course
- 5. Notes on withdrawal
- Confirmation after withdrawal (self-evaluation)

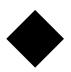

## Course Registration Schedule

| Procedure                                                               | Period 1                                                                                 | Period 2                                                                    | Period 3                                                                   |
|-------------------------------------------------------------------------|------------------------------------------------------------------------------------------|-----------------------------------------------------------------------------|----------------------------------------------------------------------------|
| Course Registration Period/Change of Course Registration Period (@CELS) | <pre><course period="" registration="">   Apr. 10 – 17 *Mandatory for all</course></pre> | <change course<br="" of="">Registration Period&gt;<br/>May 13 – 14</change> | <change course<br="" of="">Registration Period&gt;<br/>Jul. 4 – 5</change> |
| What you can do                                                         | Add/Drop: Non-lottery courses (P, S, Z, INT(S))                                          | Add/Drop: Non-lottery courses (S, INT(S))                                   | Add/Drop: Non-lottery courses (INT(S))                                     |

#### Term Code on the HGP course list

P: Spring Quarter

S: Summer Quarter

Z: Spring-Summer Semester

INT(S): Summer Intensive Course

**1)Term Code: Spring Quarter** 

**2**Term Code: **Summer Quarter** 

**3Term Code: Spring - Summer Semester** 

**4**Term Code: INT(S)

Summer Intensive Course

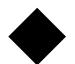

#### How to Add Courses

Log in @ <a href="https://cels.hit-u.ac.jp/">https://cels.hit-u.ac.jp/</a>

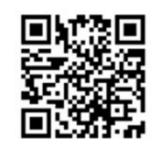

|    | <b>心</b> 一橋大学                                                                                                    |
|----|----------------------------------------------------------------------------------------------------|
|    | ー橋認証ID シングルサインオン                                                                                                    |
|    | Hitotsubashi Authentication System Single Sign-On                                                                                                    |
| If | 本学の学生・教職員以外の方は、こちらの画面からはログインできません。一橋大学ウェブサイトはこちら。<br>you are not a student, faculty or staff member of Hitotsubashi University, this is not the login page for you.<br>Please go to the Hitotsubashi University official website. (Click here.). |
|    | User ID                                                                                                    |
|    | Password                                                                                                    |
|    | □ ユーザー名を記憶する                                                                                                    |
|    | LOGIN                                                                                                    |
|    | 2(pm)                                                                                                    |

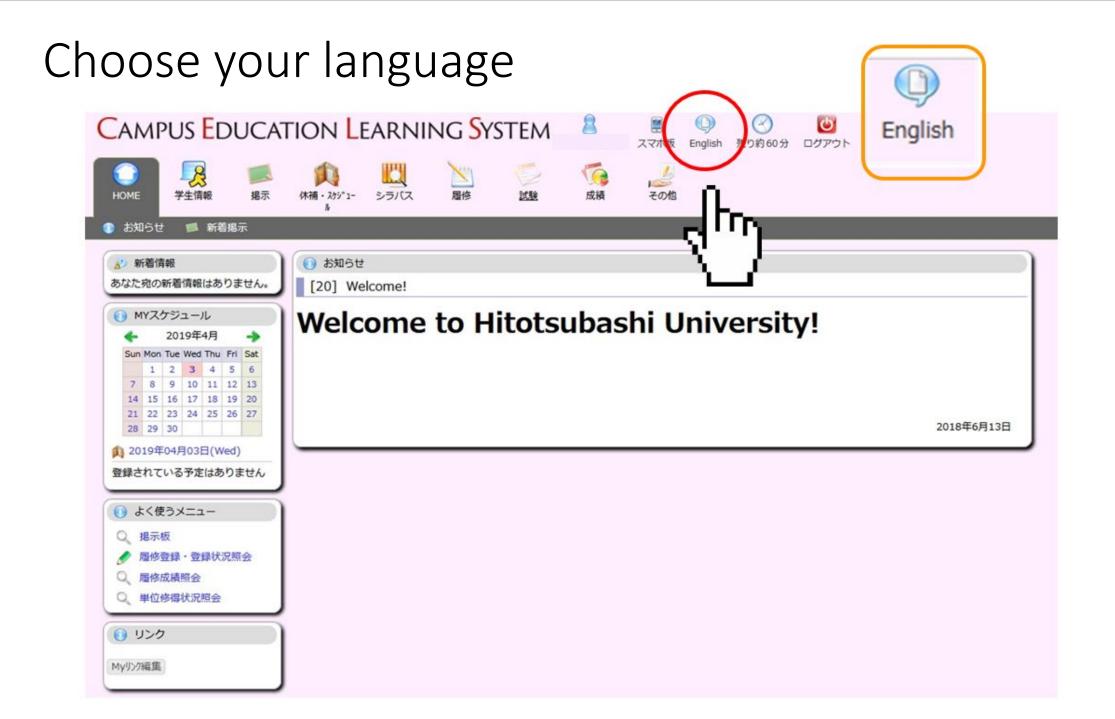

#### Language changed to English

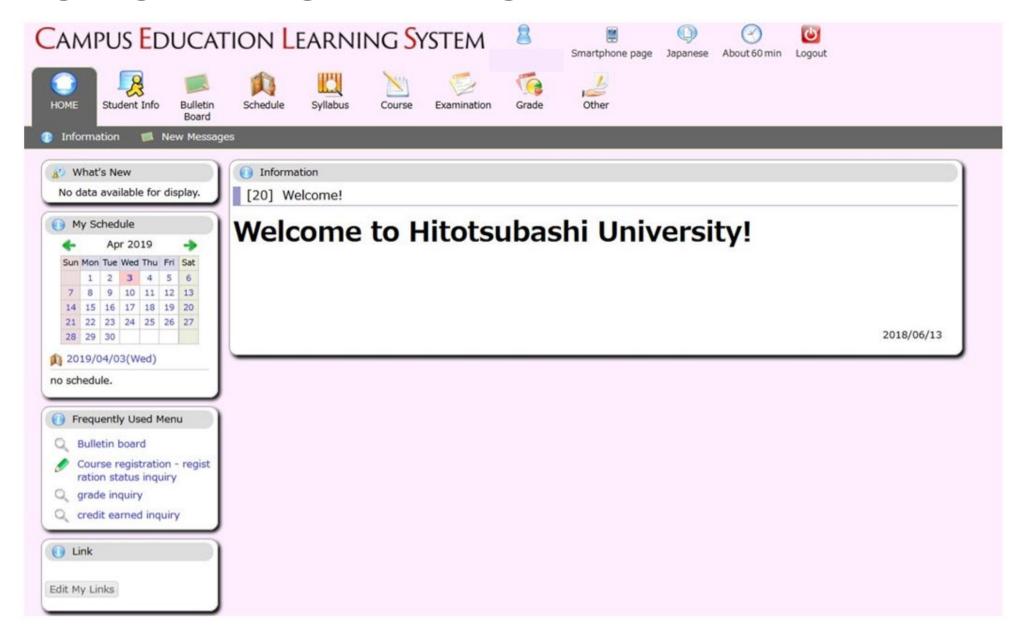

#### Click on "Course"

→ "View Course Registration and Status"

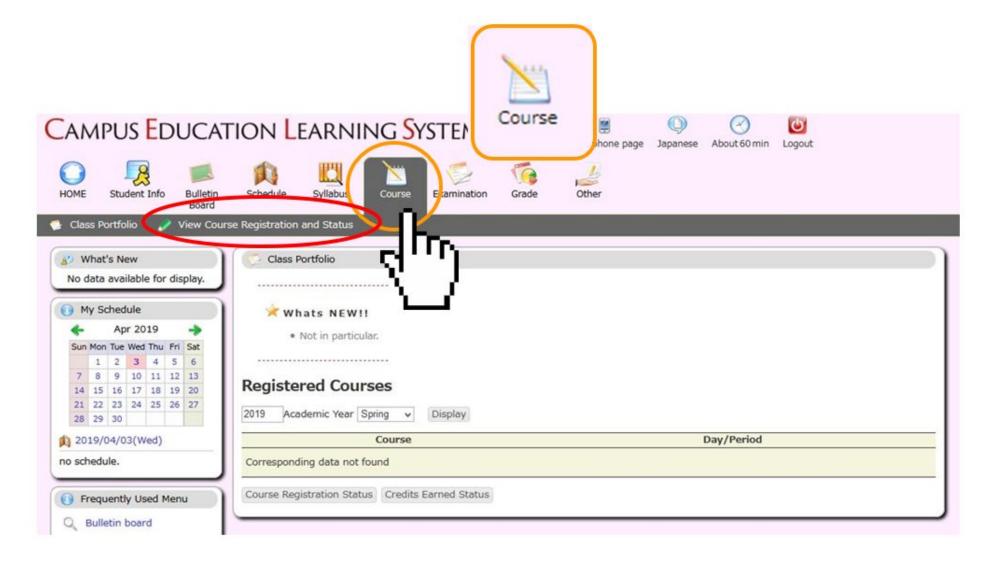

#### "View Course Registration and Status" menu

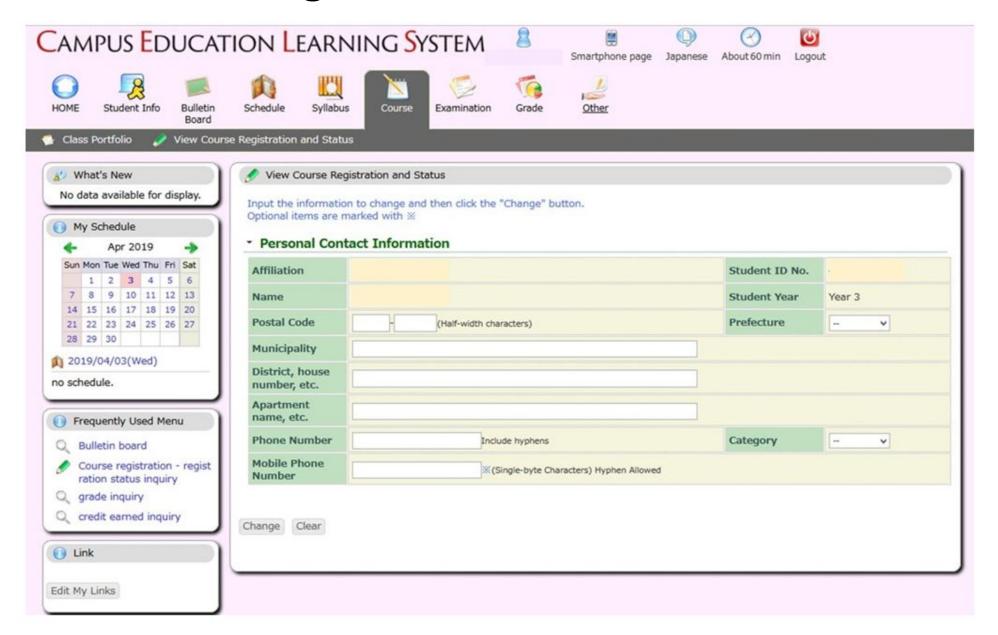

#### Enter your address in Japan

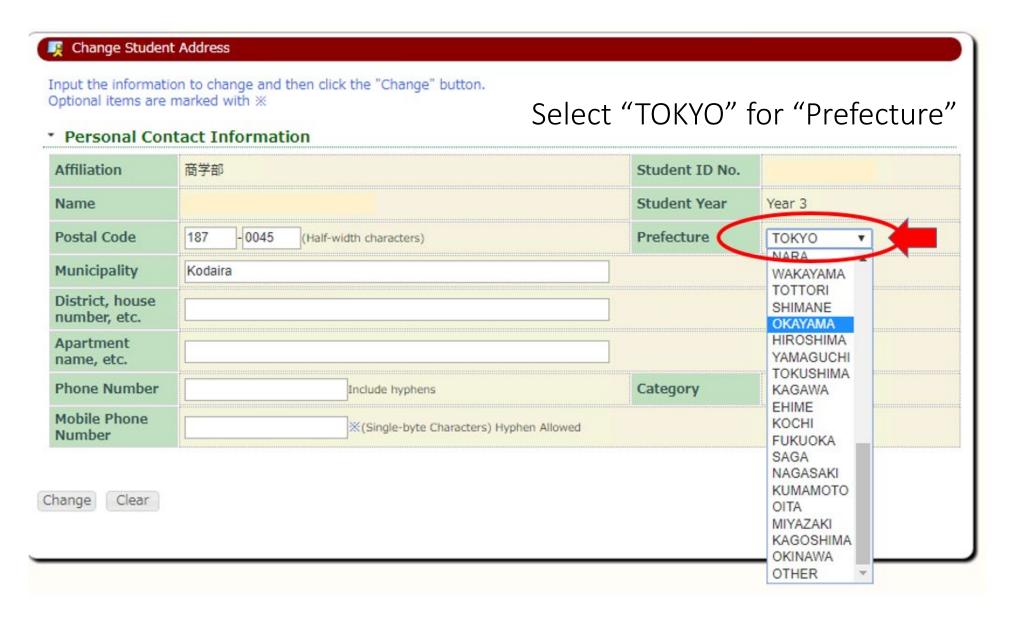

#### Leave the "desired department" as it is and proceed

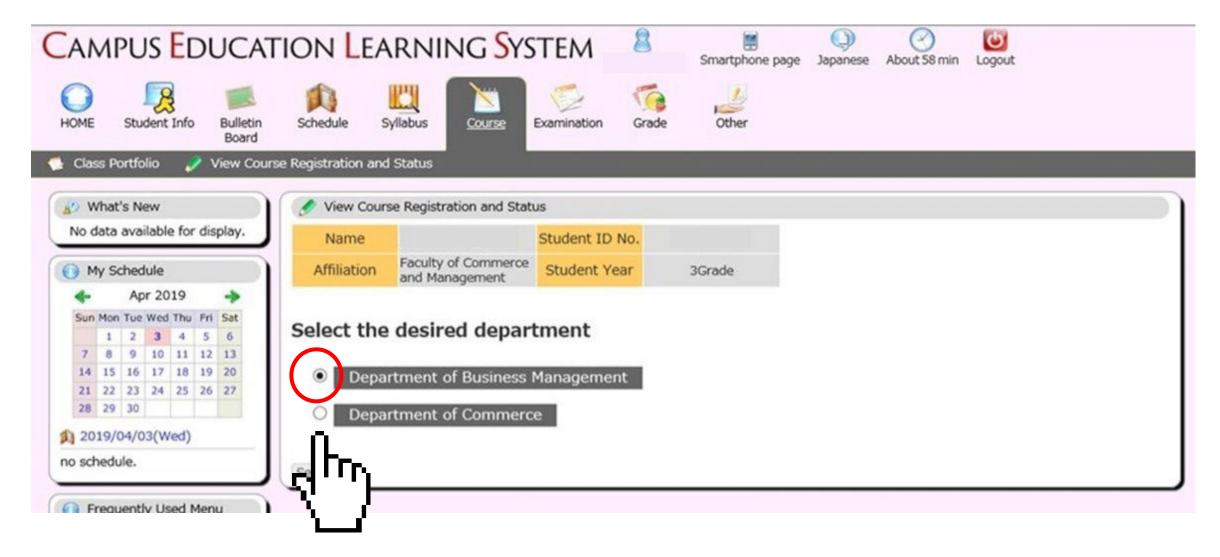

## Course Registration Screen – Click on a grid where you wish to add your course

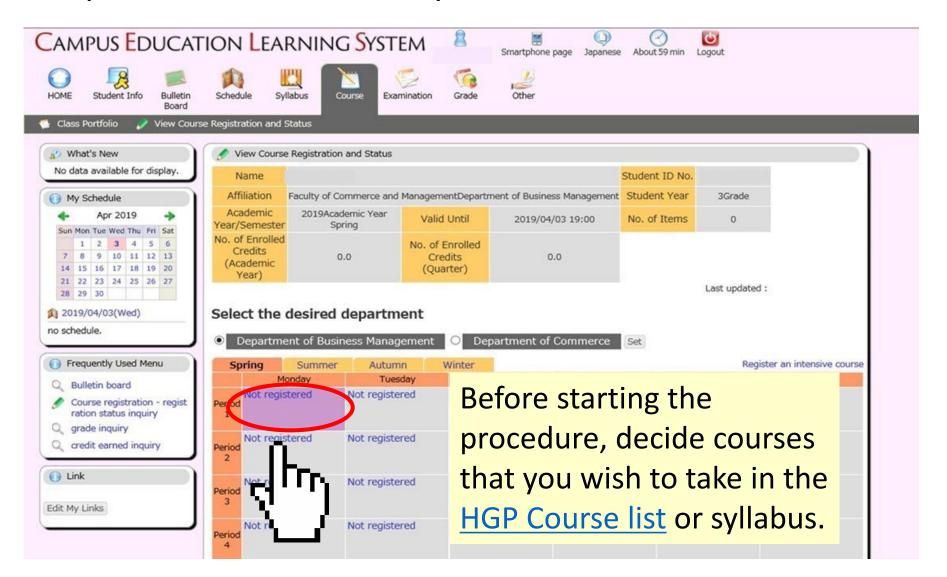

## Select "Course offered by" and enter "Course Code" → Click on the "Register" button or...

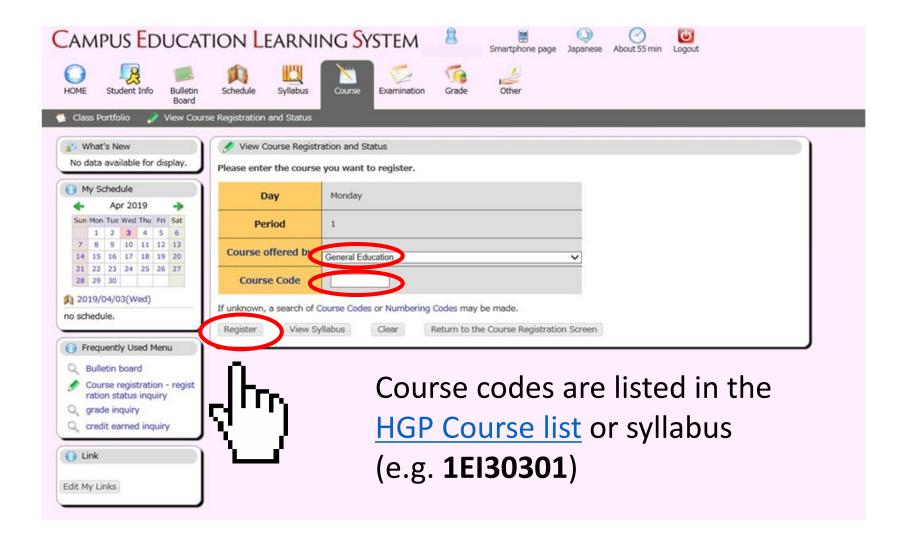

#### Search for your desired course

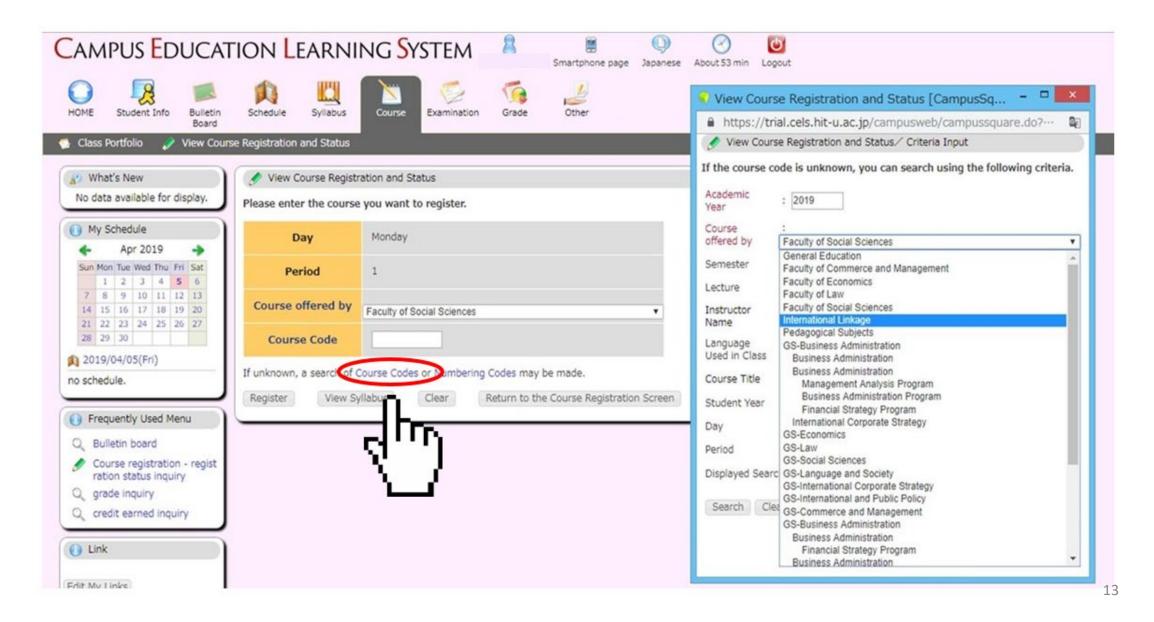

#### Search for your desired course

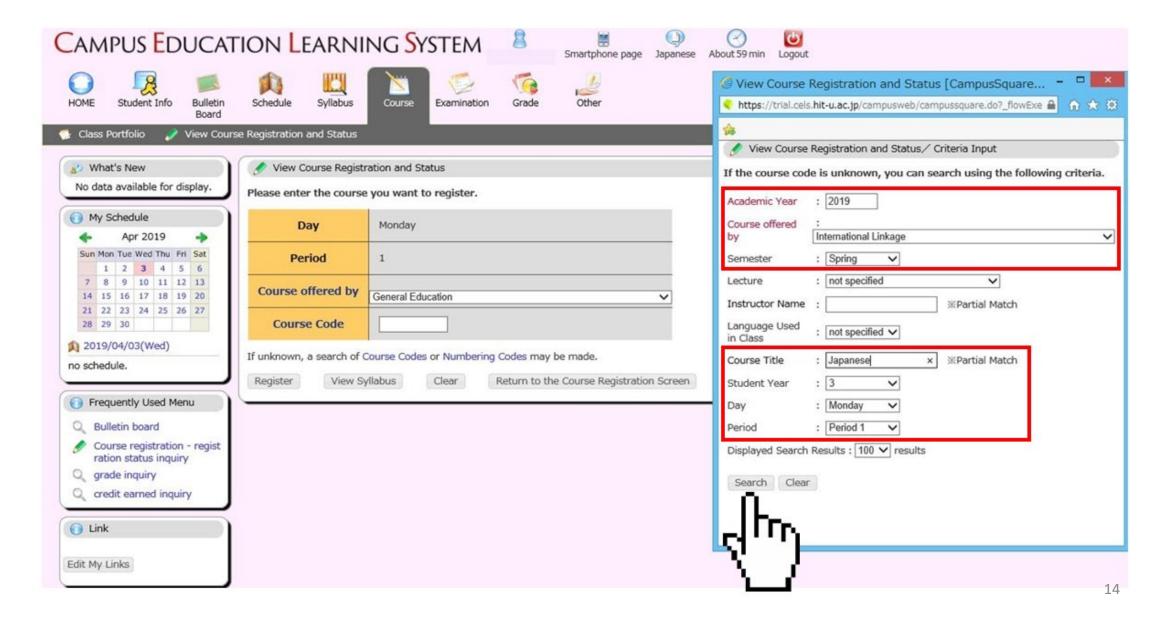

#### Choose a desired course from search results

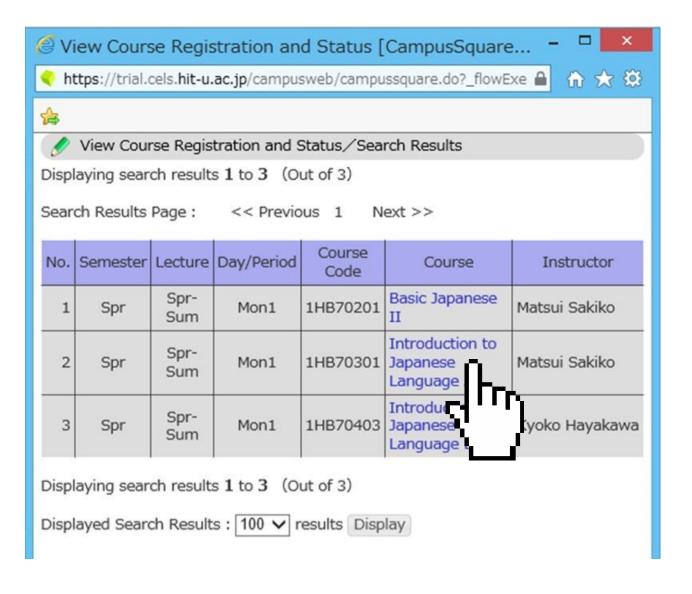

## A course code for the chosen course is automatically entered

→ Click on the "Register" button

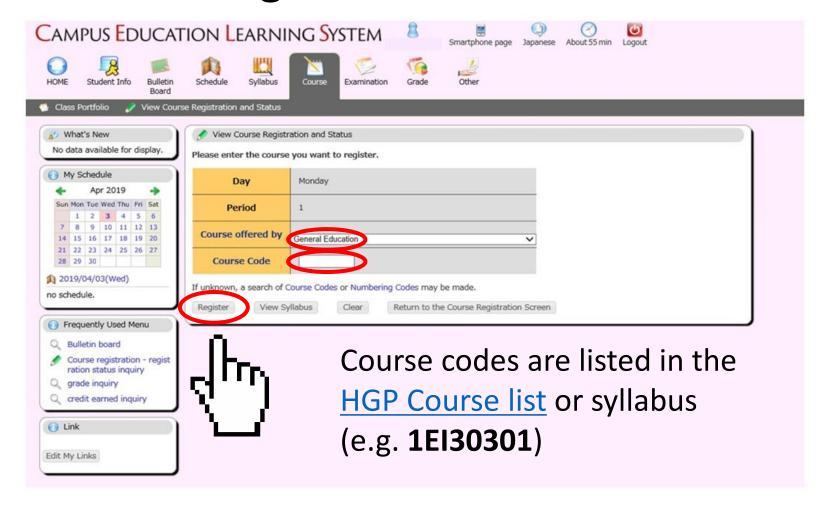

### ✓ Registration succeeded

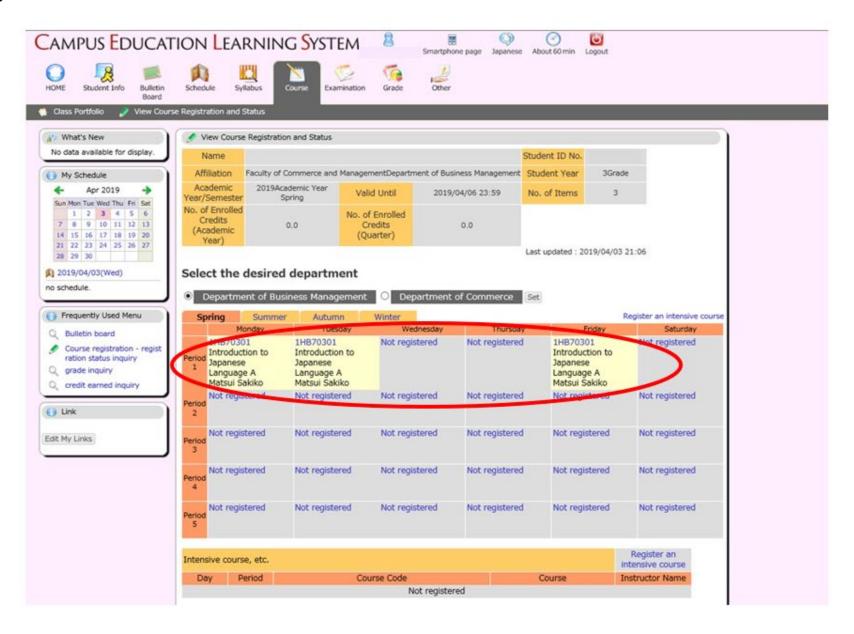

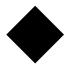

### How to Drop Courses

#### During

- the Course Registration Period
- the Change of Course Registration Period

### Click on a course you wish to drop

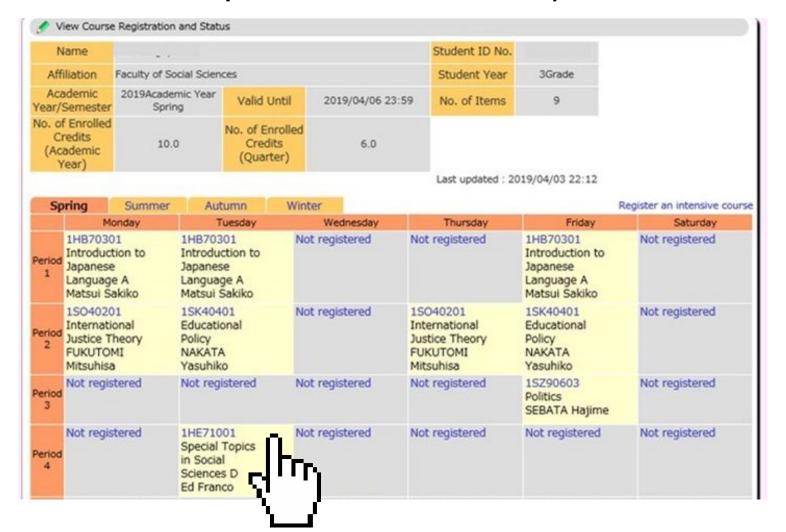

### Clink on the "Delete" button - the Course Registration Period and confirm

#### During

- the Change of Course Registration Period

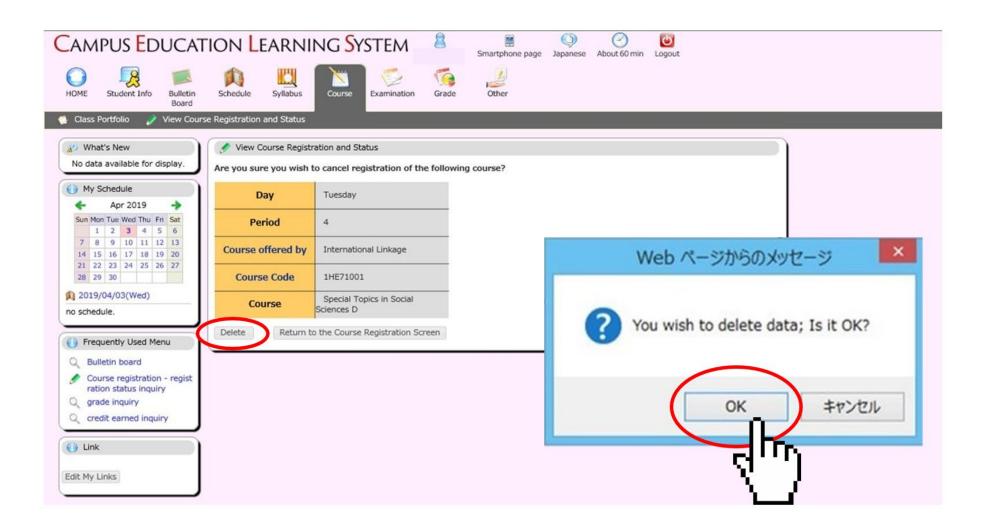

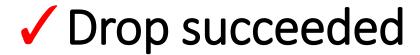

#### During

- the Course Registration Period
- the Change of Course Registration Period

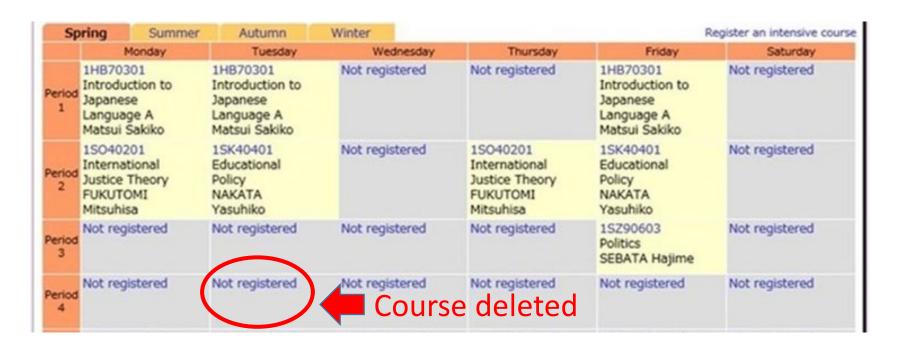

Within the Course Registration Period/Change of Course Registration Period, deleted courses can be added again.

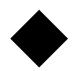

## Note: Repeat Marks

If you retake a course that you have previously taken, it will be marked as "上書き."

If you retake the course, the grade will be overwritten (the previous grade will not appear on your transcript, only the most recent grade will appear).

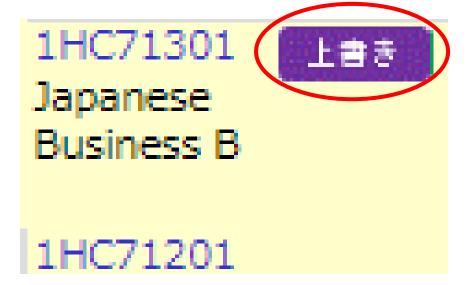

If you have any questions regarding online course registration operation, please contact:

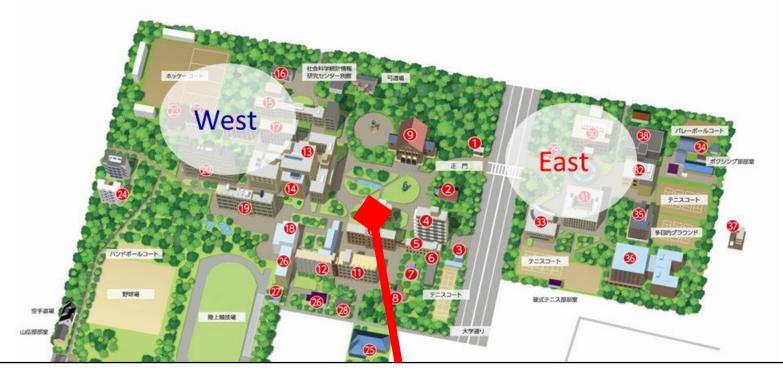

Educational Affairs Division, Study Abroad Section (Inbound)

edu-gs.g2@ad.hit-u.ac.jp

West Campus Main Building 1F